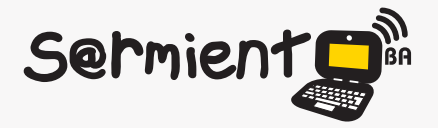

Plan Integral de Educación Digital Dirección Operativa de Incorporación de Tecnologías (DOInTec)

COLECCIÓN DE APLICACIONES GRATUITAS PARA CONTEXTOS EDUCATIVOS

# **Tutorial ImageChef**

Aplicación en línea que permite generar marcos para fotos, crear pancartas, mosaicos de letras y tabla de dibujos.

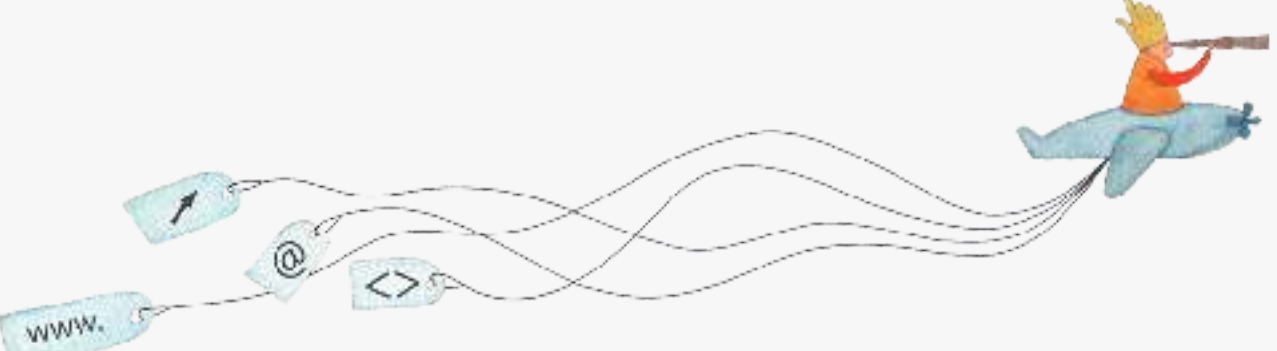

buenosaires.edu.ar (f)/educacionGCBA (E)/educGCBA

**Educación** 

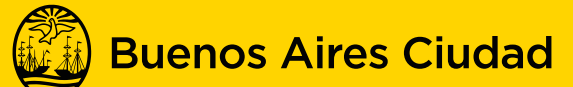

EN TODO ESTÁS VOS

Ministerio de Educación del Gobierno de la Ciudad de Buenos Aires 06-05-2024

## **Prólogo**

Este tutorial se enmarca dentro de los lineamientos del Plan Integral de Educación Digital (PIED) del Ministerio de Educación del Gobierno de la Ciudad Autónoma de Buenos Aires que busca integrar los procesos de enseñanza y de aprendizaje de las instituciones educativas a la cultura digital.

Uno de los objetivos del PIED es "fomentar el conocimiento y la apropiación crítica de las Tecnologías de la Información y de la Comunicación (TIC) en la comunidad educativa y en la sociedad en general".

Cada una de las aplicaciones que forman parte de este banco de recursos son herramientas que, utilizándolas de forma creativa, permiten aprender y jugar en entornos digitales. El juego es una poderosa fuente de motivación para los alumnos y favorece la construcción del saber. Todas las aplicaciones son de uso libre y pueden descargarse gratuitamente de Internet e instalarse en cualquier computadora. De esta manera, se promueve la igualdad de oportunidades y posibilidades para que todos puedan acceder a herramientas que desarrollen la creatividad.

En cada uno de los tutoriales se presentan "consideraciones pedagógicas" que funcionan como disparadores pero que no deben limitar a los usuarios a explorar y desarrollar sus propios usos educativos.

La aplicación de este tutorial no constituye por sí misma una propuesta pedagógica. Su funcionalidad cobra sentido cuando se integra a una actividad. Cada docente o persona que quiera utilizar estos recursos podrá construir su propio recorrido.

## **Índice**

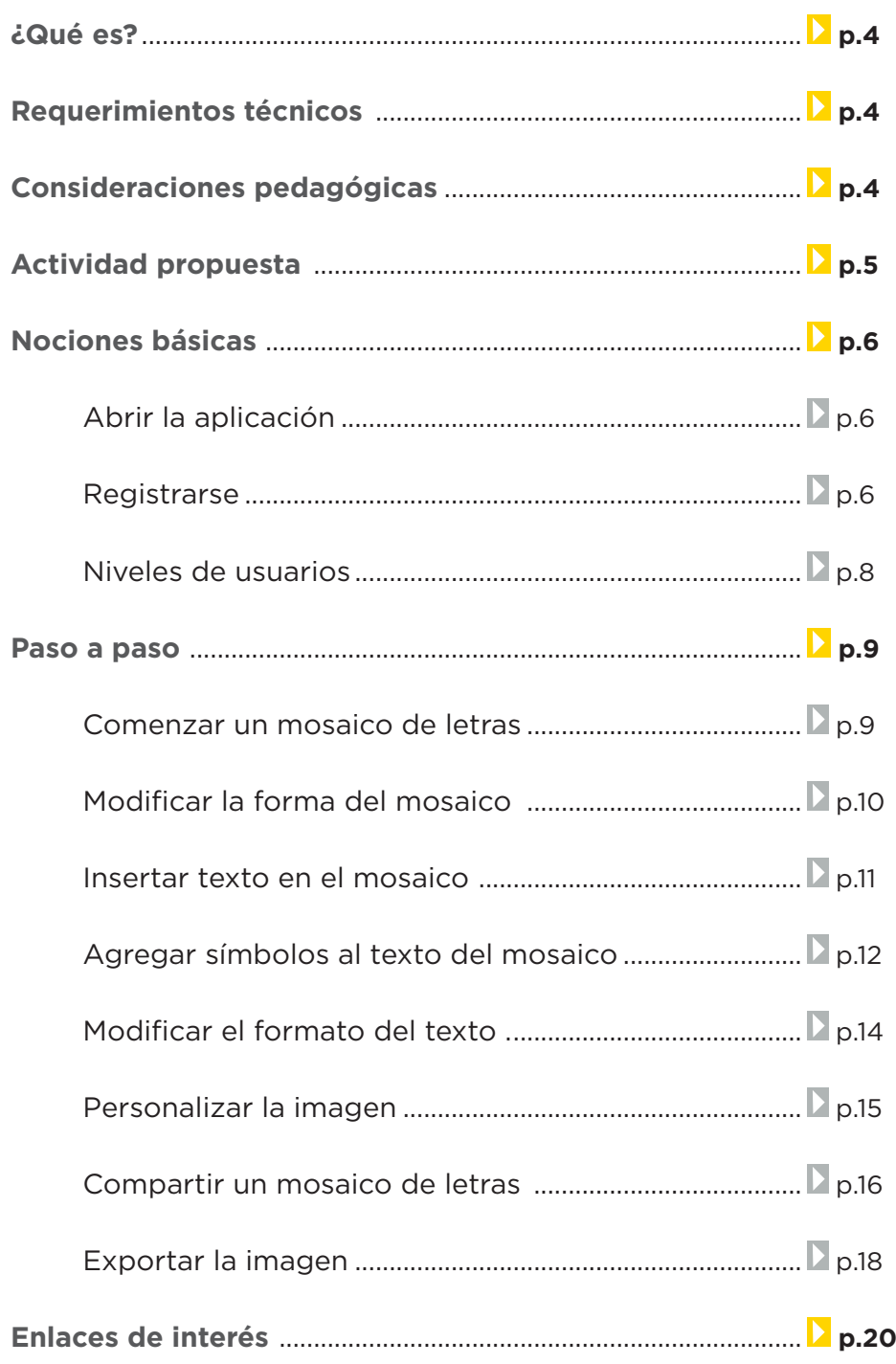

### **¿Qué es?**

ImageChef es una aplicación en línea y gratuita que permite generar marcos para fotos, crear pancartas, mosaicos de letras y tabla de dibujos.

URL para acceder: http://www.imagechef.com

## **Requerimientos técnicos**

- Puede utilizarse bajo los sistemas operativos Windows y GNU/Linux.
- Conexión a internet.
- No requiere registro para uso básico.

## **Consideraciones pedagógicas**

#### **Nivel:** Primario.

**Áreas sugeridas:** Prácticas del Lenguaje.

- Es un generador muy fácil de usar.
- Permite crear mosaicos de letras o murales.
- Utiliza letras o palabras que se ubican en el mosaico.
- Es posible cambiar el color del fondo y color de la letra, mediante el uso de paletas de colores disponibles.
- Tiene varias formas disponibles para crear el mosaico.
- Se puede cambiar el tipo de letra que se desee aplicar.
- La producción generada puede utilizarse como un motivo decorativo en un blog, o guardar la imagen para utilizarla en una presentación o cartelera.

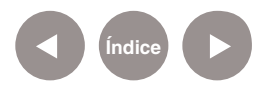

## **Actividad propuesta**

#### **Idea**

Armado de abecedario con vocabulario trabajado en clase.

#### **Materiales**

*Netbook* escolar, conexión a internet.

#### **Desarrollo de la actividad**

**1.** El docente organizará a los alumnos en grupos, distribuyéndole a cada grupo letras del abecedario.

**2.** Los alumnos confeccionarán un listado de palabras que comiencen con las letras indicadas.

**3.** Cada grupo armará un mosaico por cada letra designada.

**4.** Seleccionarán en la imagen con distinto color las palabras escritas.

**5.** Guardarán la imagen para utilizarla en otras actividades.

**6.** Compartirán la actividad en el blog escolar y redes sociales.

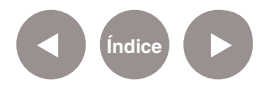

## **Nociones Básicas Abrir la aplicación**

Al tratarse de una aplicación web, sólo es necesario ingresar a la siguiente dirección http://www.imagechef.com

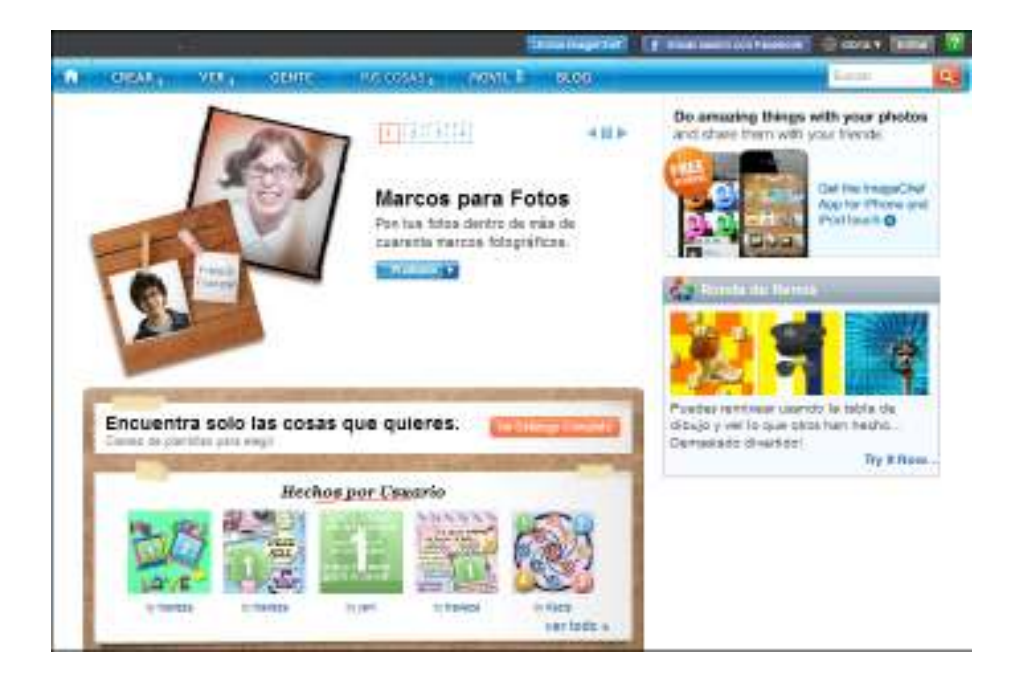

**Nociones Básicas Registrarse**

> Si bien se pueden utilizar la mayoría de las herramientas de la aplicación sin necesidad de registro, es necesario ser mayor de 13 años para poder tener una cuenta.

En la barra de menú seleccionar **Unirse ImageChef.** 

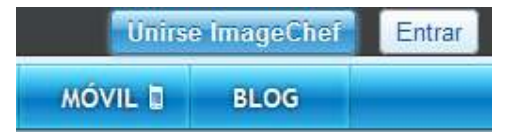

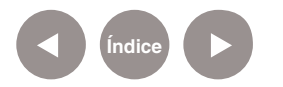

Se desplegará el siguiente cuadro:

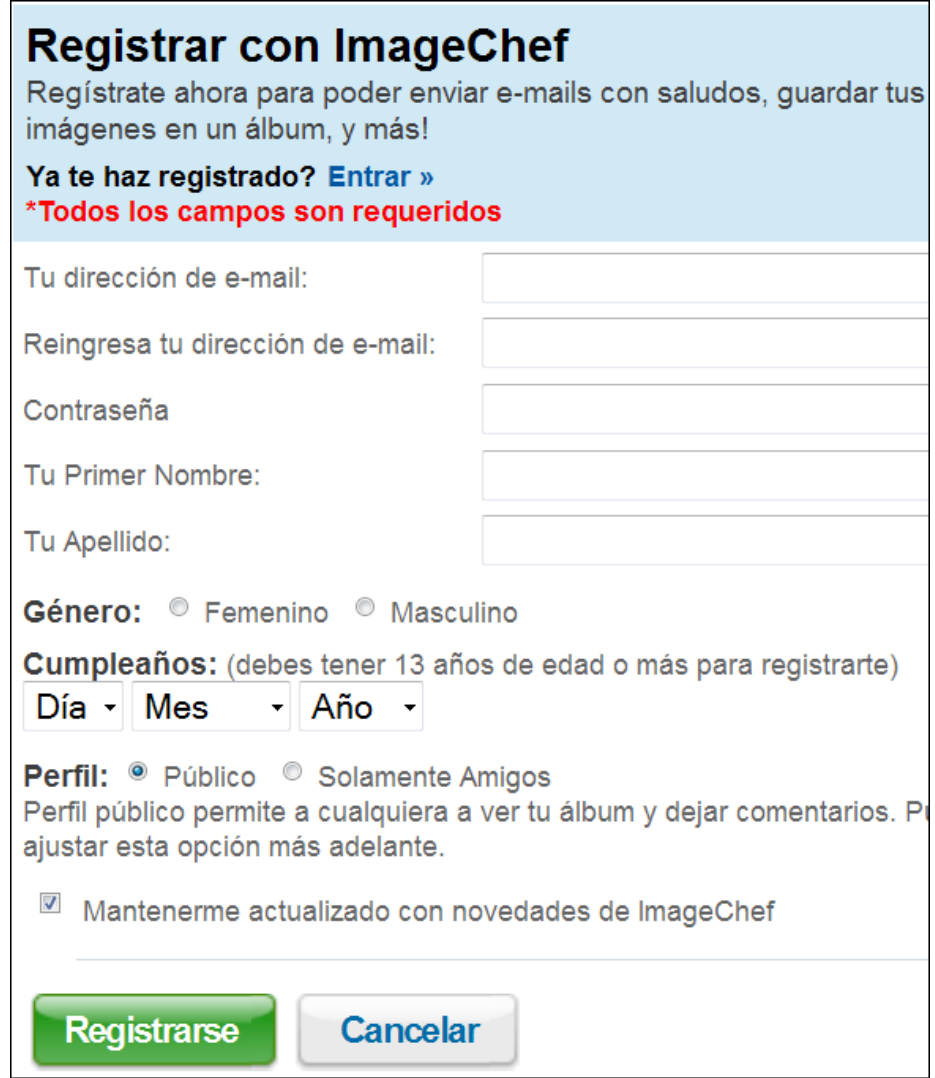

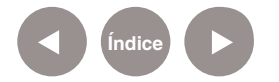

## **Nociones Básicas Niveles de usuarios**

La aplicación se puede utilizar sin necesidad de estar registrado, accediendo de esta forma a las herramientas básicas. Para poder acceder a más herramientas es necesario registrarse.

La aplicación se maneja con un sistema de créditos y puntos. Cada crédito otorga un punto. Los mismos se gastan y se adquieren con la interacción con otros usuarios del sitio. Es decir que para conseguir créditos y puntos se deben realizar modificaciones en los datos personales (cambios de imagen de perfil, etc.), invitar amigos, importar contactos, calificar las imágenes realizadas por otros usuarios (sean contactos personales o no) y, por supuesto, a través de la compra créditos.

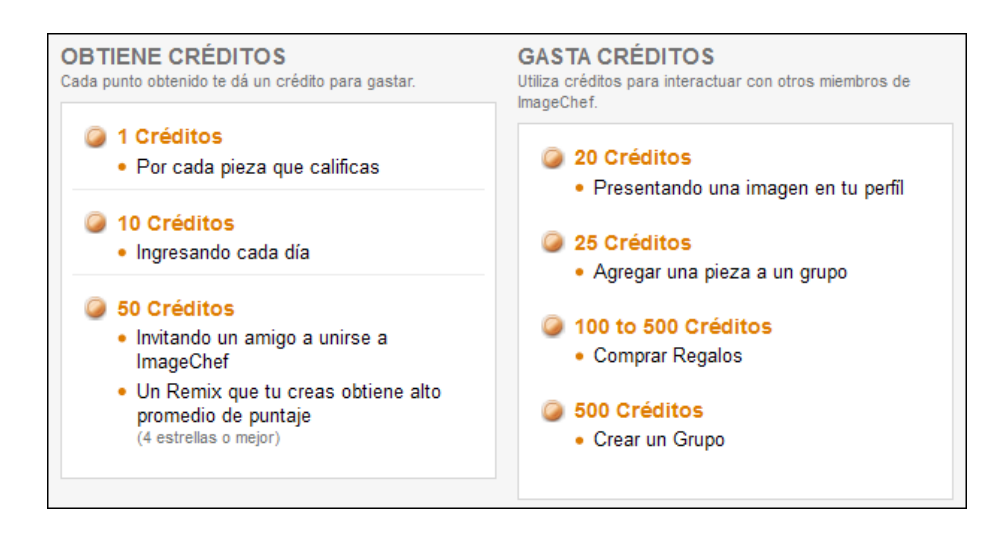

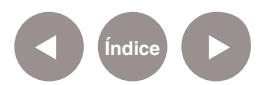

**Paso a paso**

**Comenzar un**

**mosaico de letras Un mosaico de letras es un conjunto de letras y símbolos** ubicados de tal manera que en su totalidad recrean una imagen. Para comenzar a armar el mosaico seleccionar en el menú **Crear**  la opción **Mosaico de letras**.

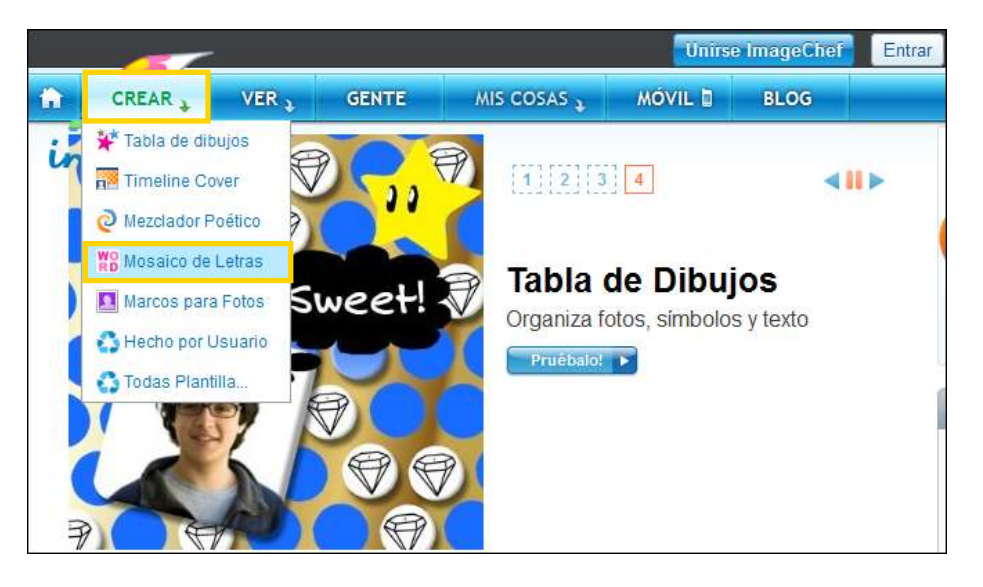

Por defecto, aparece la frase **Love you** distribuida en forma de corazón, con letra de color rosa, fondo negro y fuente **Sketch**. A partir de esta imagen se comienza a personalizar.

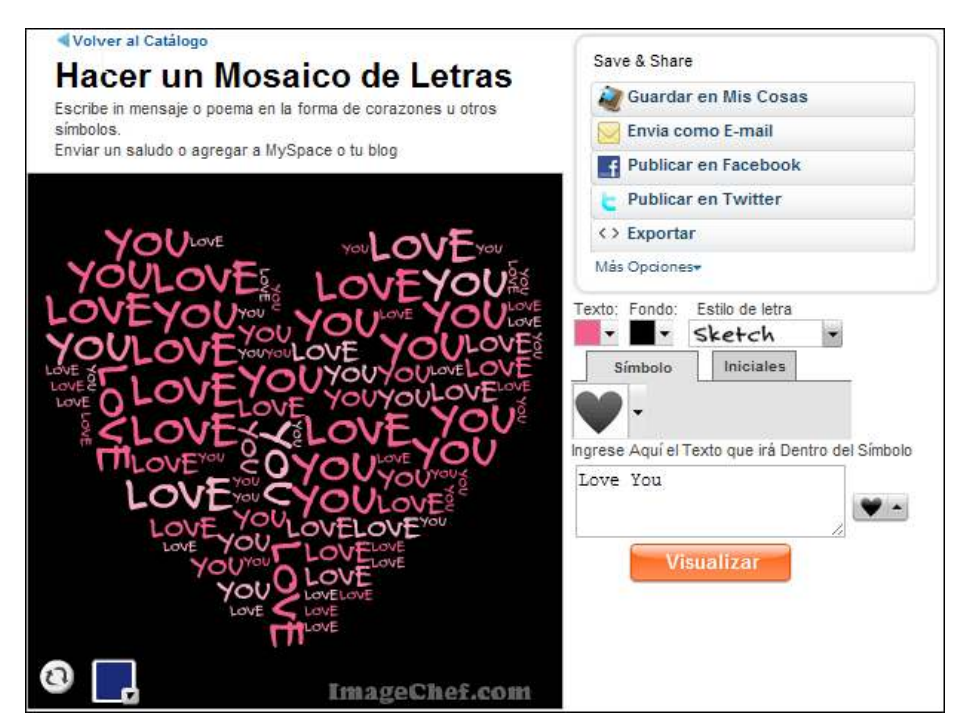

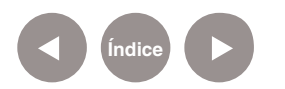

## **Paso a paso Modificar la forma**

**del mosaico** En la solapa **Símbolo** puede distinguirse un ícono de un corazón con flecha desplegable. Al pulsarla se abrirá una ventana con todas las opciones:

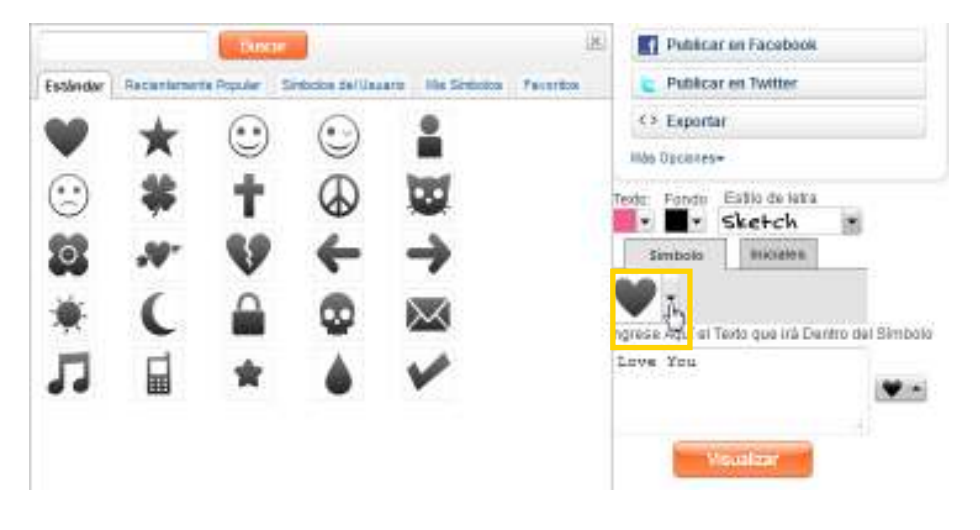

Dentro del cuadro desplegable se muestran las imágenes **Estándar**. Es posible elegir otras categorías utilizando las siguientes solapas: Recientemente **Popular**, **Símbolos del Usuario**, **Mis Símbolos** y **Favoritos**.

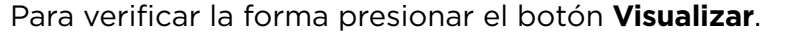

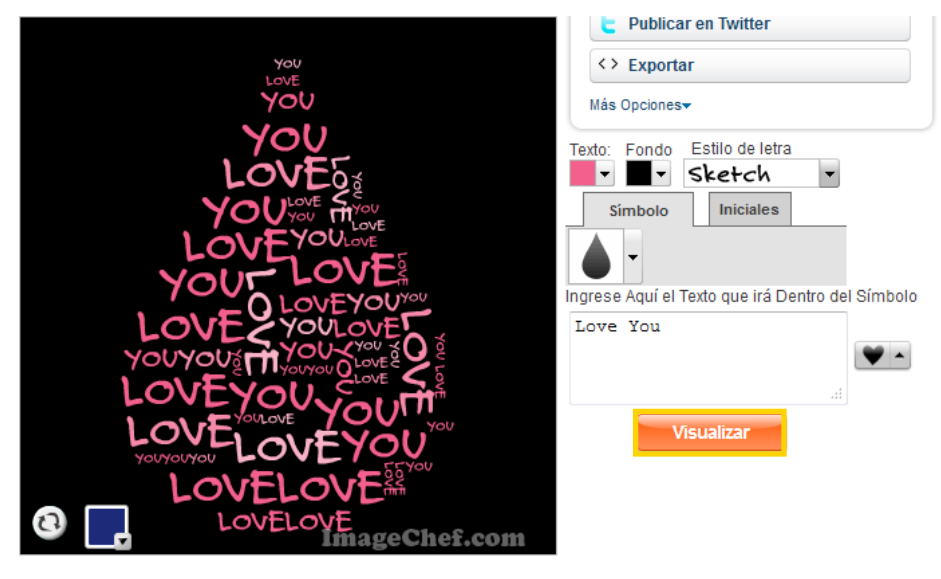

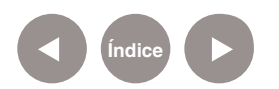

**Paso a paso Insertar texto en el mosaico**

Una vez seleccionada la forma, se procede a escribir el texto que armará el mosaico.

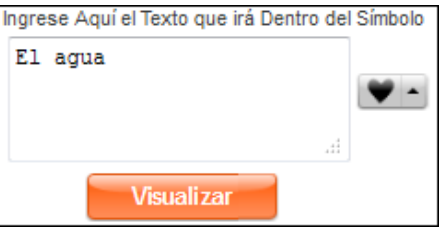

Como se indicó en el punto anterior, para poder ver cómo se va armando la imagen, seleccionar el botón **Visualizar**. Esto permite ir actualizando la imagen.

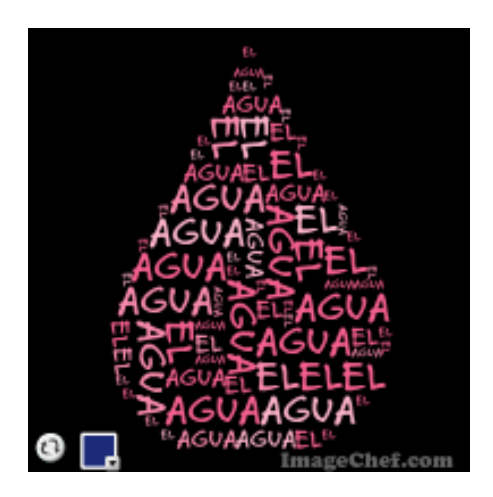

Alternativamente, es posible elegir una forma con una o dos letras. Seleccionar la solapa **Iniciales**.

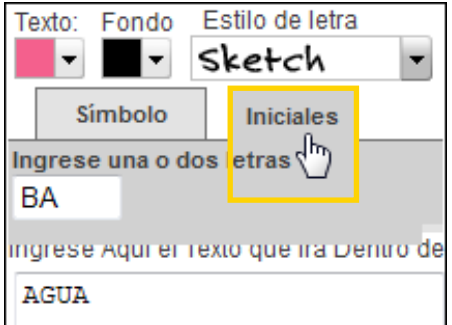

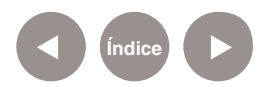

Realizar los pasos descriptos en la secuencia anterior para formar la imagen.

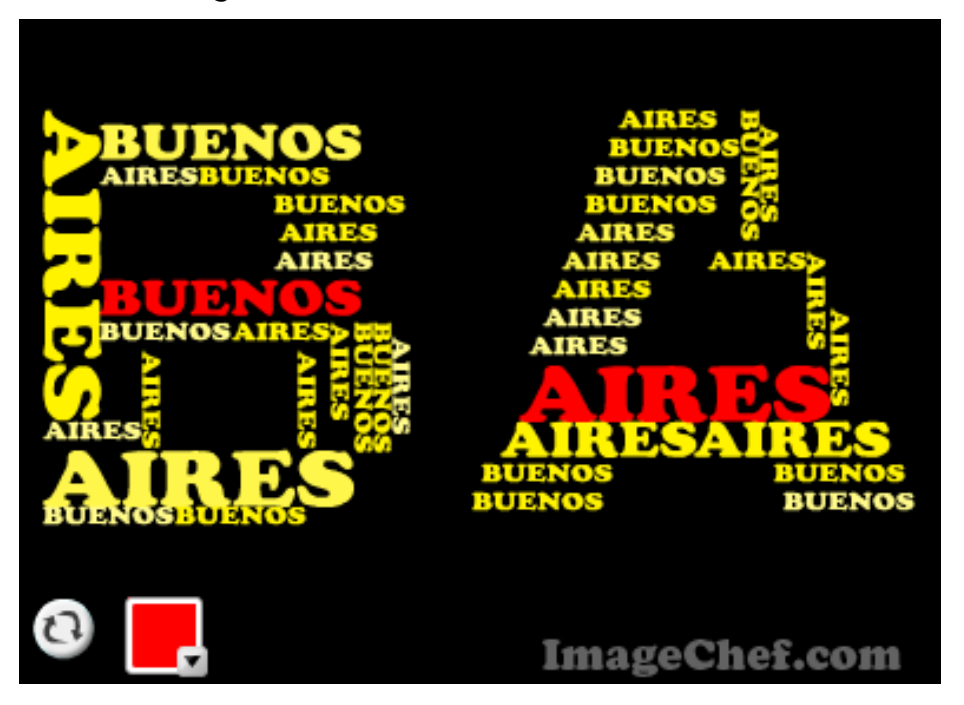

**Paso a paso Agregar símbolos al texto del mosaico**

A un lado del cuadro donde se ingresa el texto, se encuentra el botón para insertar símbolos.

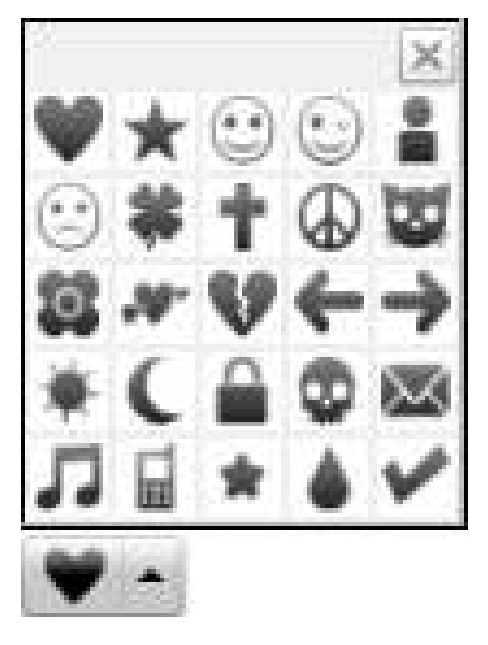

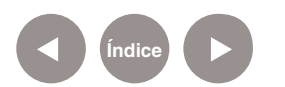

Una vez escogido el símbolo, en el cuadro de texto aparece la palabra que lo representa. Ej.: si se selecciona la calavera se agregará la palabra <skull> (calavera en inglés).

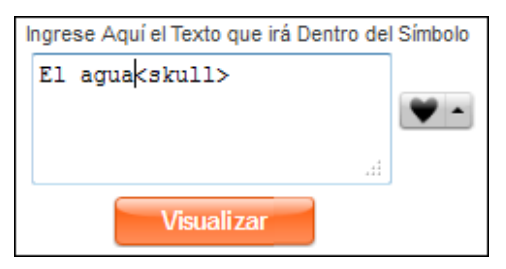

Se puede agregar más de un símbolo.

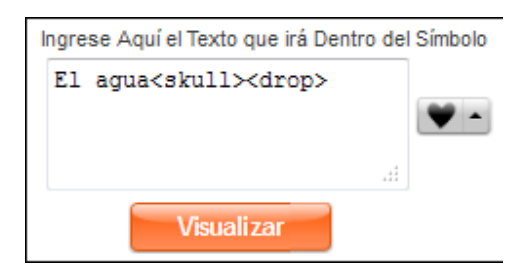

Para actualizar la imagen presionar el botón **Visualizar**. De esta forma se muestra la imagen final.

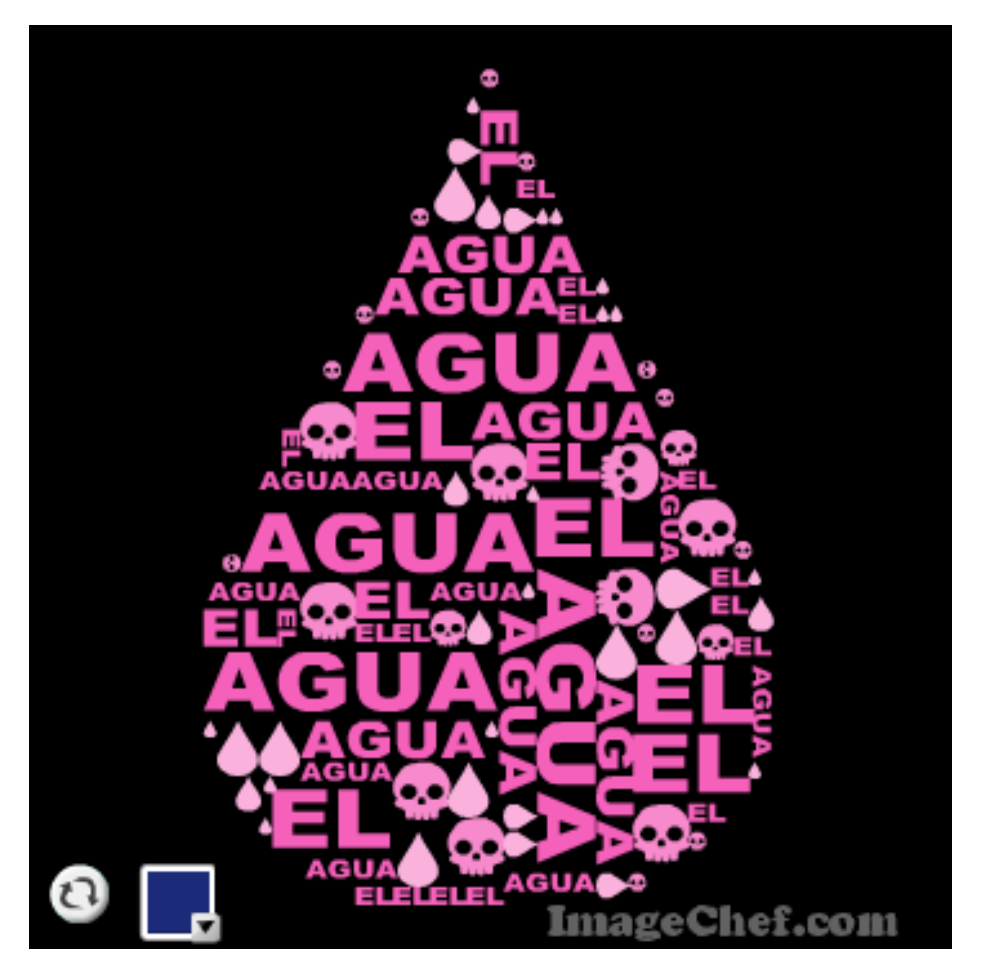

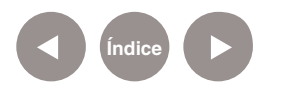

## **Paso a paso Modificar el formato del texto**

La opción **Texto** permite modificar el color del texto.

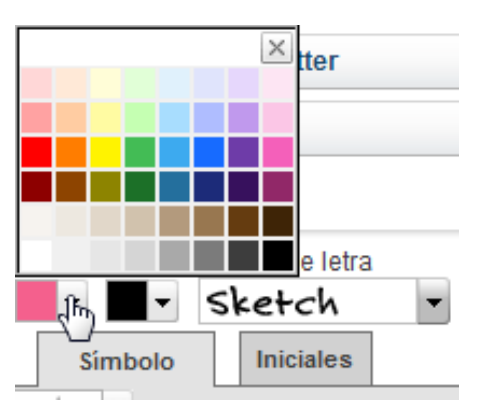

La opción **Fondo** modifica el color del fondo de la forma elegida.

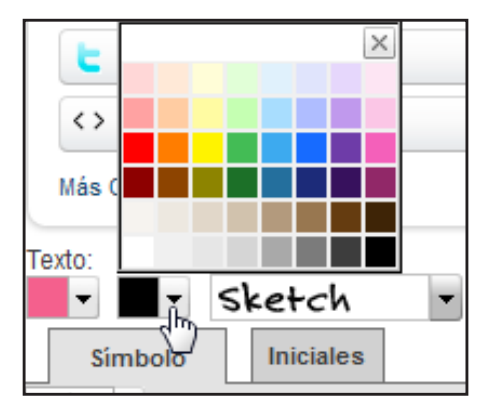

En ambos casos se abrirá una paleta de colores para escoger el que se desee aplicar. Para modificar la fuente, seleccionar la opción **Estilo de letra**.

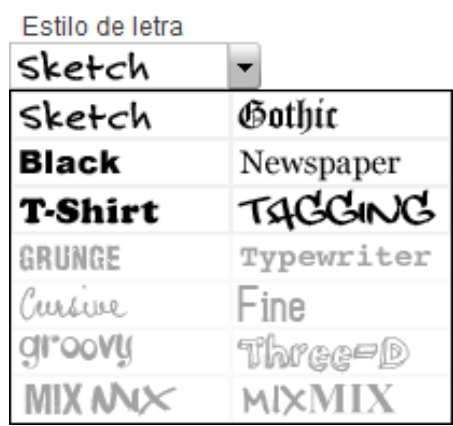

Las fuentes que se muestran en gris claro son para usuarios de "Nivel de Plata".

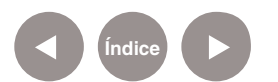

**Paso a paso Personalizar la imagen**

> En el extremo inferior izquierdo se encuentran dos herramientas que permiten modificar la imagen.

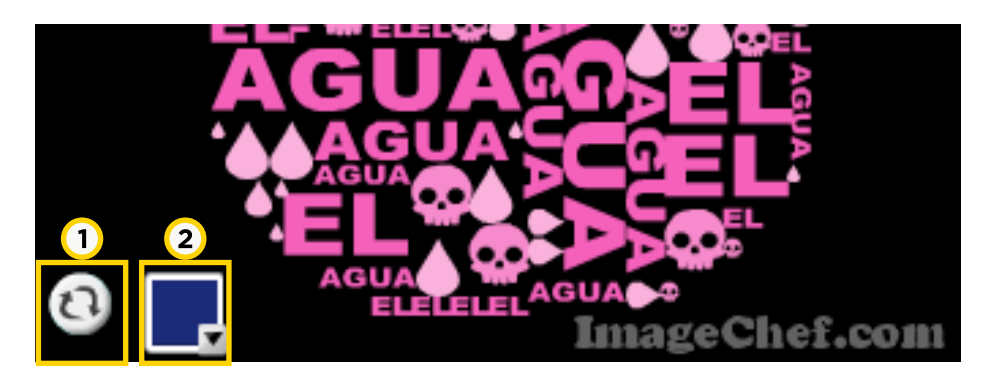

**1. Rearrange Text**: reacomoda el texto y los símbolos de la imagen.

**2. Set Word Color**: da color a ciertos elementos de la imagen. Seleccionar primero el color y luego hacer clic sobre el elemento.

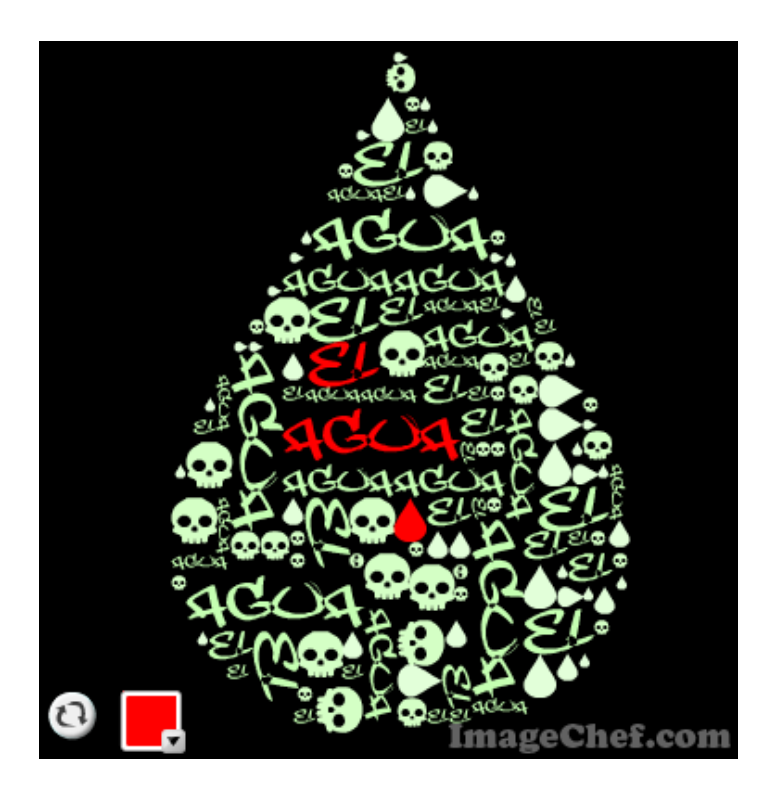

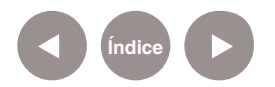

#### **Paso a paso Compartir un mosaico de letras**

Una vez finalizado el trabajo existen diferentes maneras de exponerlo o compartirlo.

#### **a. Envia como E-mail**

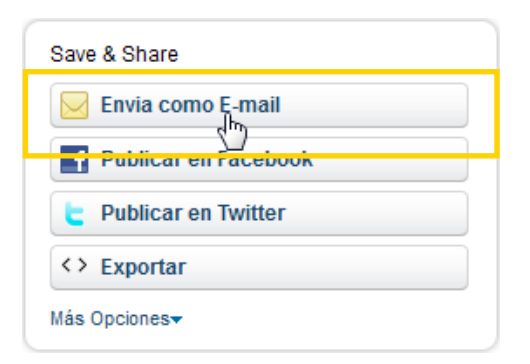

Para utilizar esta opción es necesario estar registrado. Se agregan las direcciones de correo electrónico de los destinatarios (hasta 10 como máximo) y opcionalmente un mensaje. La aplicación ofrece la posibilidad de importar contactos desde el correo personal.

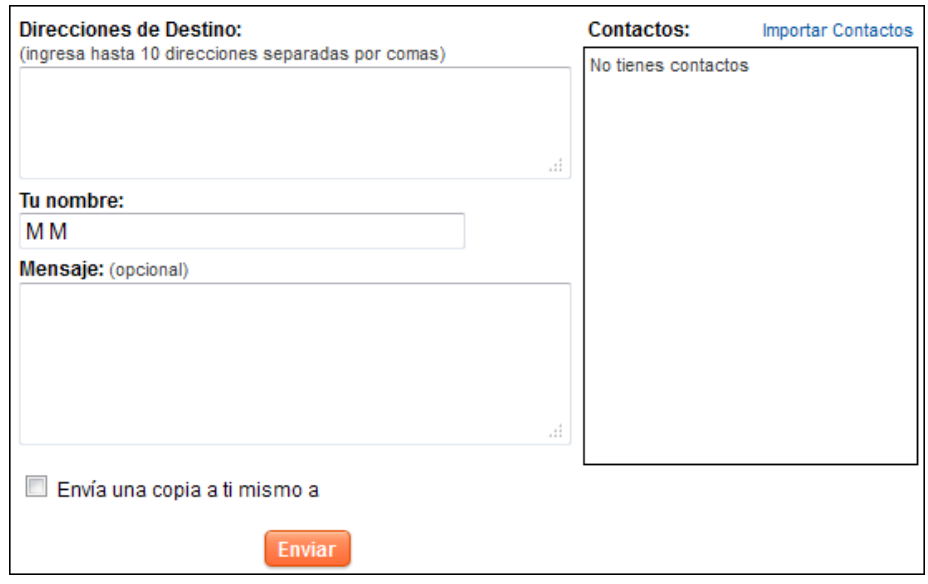

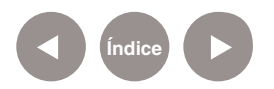

#### **b. Publicar en Facebook**

Para publicar es necesario estar registrado en ImageChef y

contar con una cuenta en Facebook.

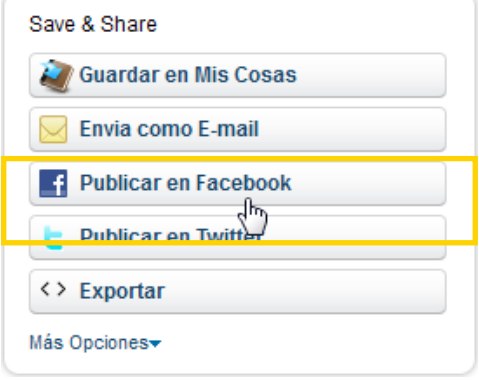

Aparecerá una ventana para ingresar usuario y contraseña.

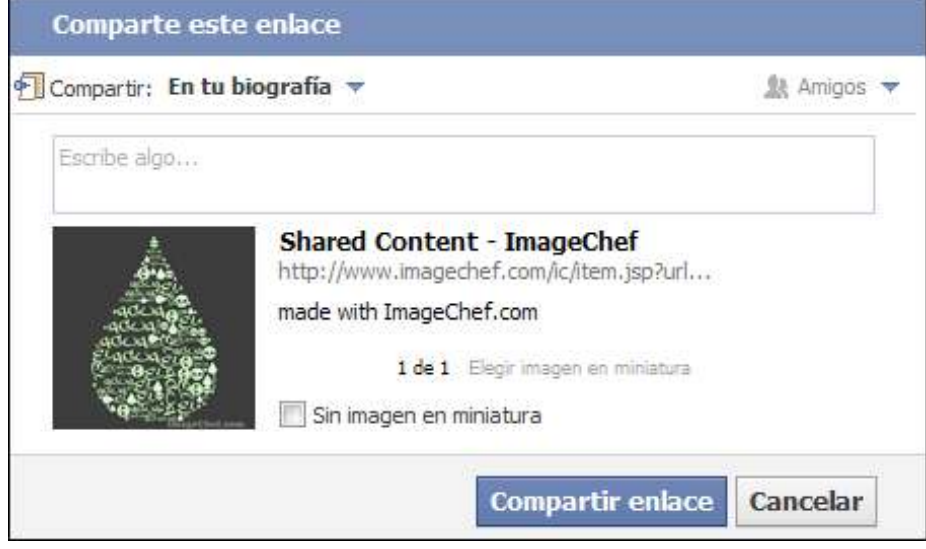

#### **c. Publicar en Twitter**

En este caso no es necesario estar registrado en ImageChef. Sólo basta con una cuenta en Twitter. Aparecerá una ventana para ingresar usuario y contraseña y a continuación se mostrará el siguiente cuadro:

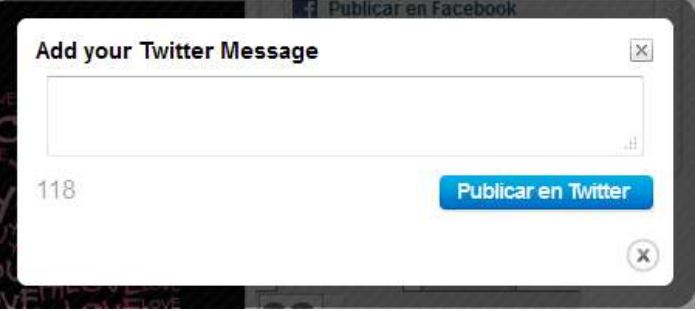

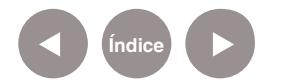

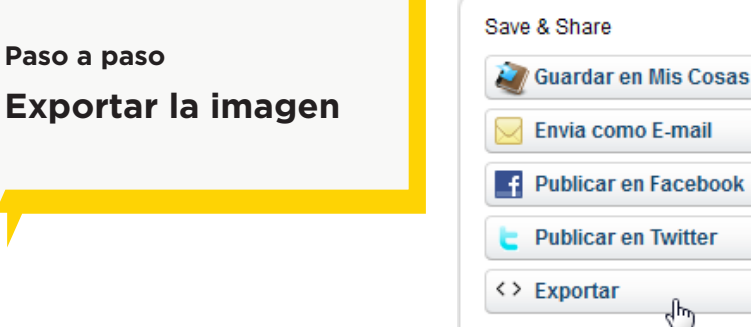

Más Opciones

En esta instancia se pueden tomar diferentes acciones: **1.** Guardar la imagen presionando el botón derecho del mouse sobre la imagen o arrastrando al escritorio o carpeta. Da la posibilidad de modificar su tamaño: **Pequeño**, **Mediano** o **Tamaño Completo**.

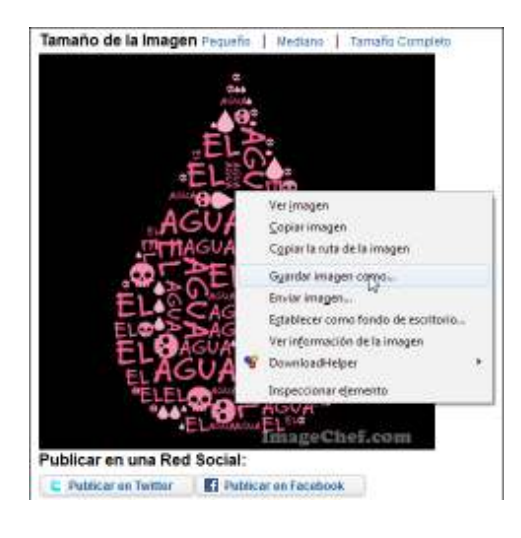

Tamaño de la Imagen Pequaño | Madiano | Tamaño Completo

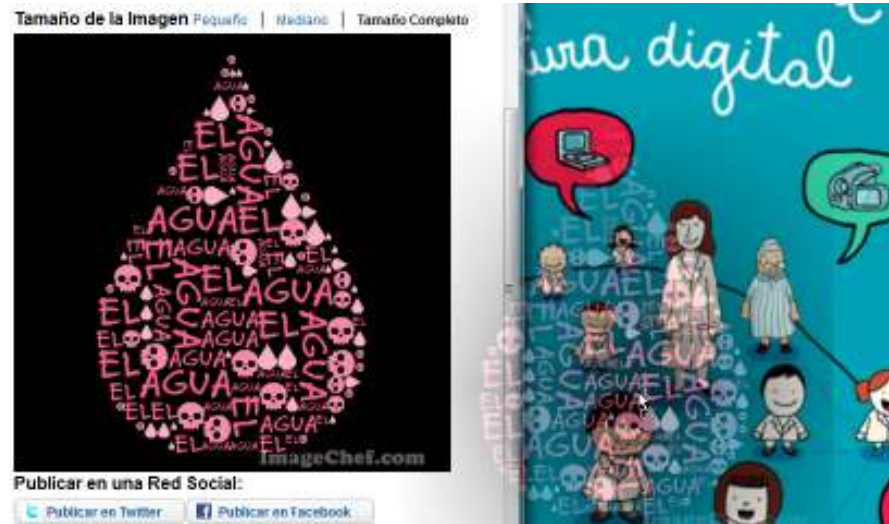

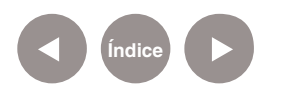

**2.** Además de las dos redes sociales anteriormente

mencionadas, es posible publicarlo en otras comunidades de la web.

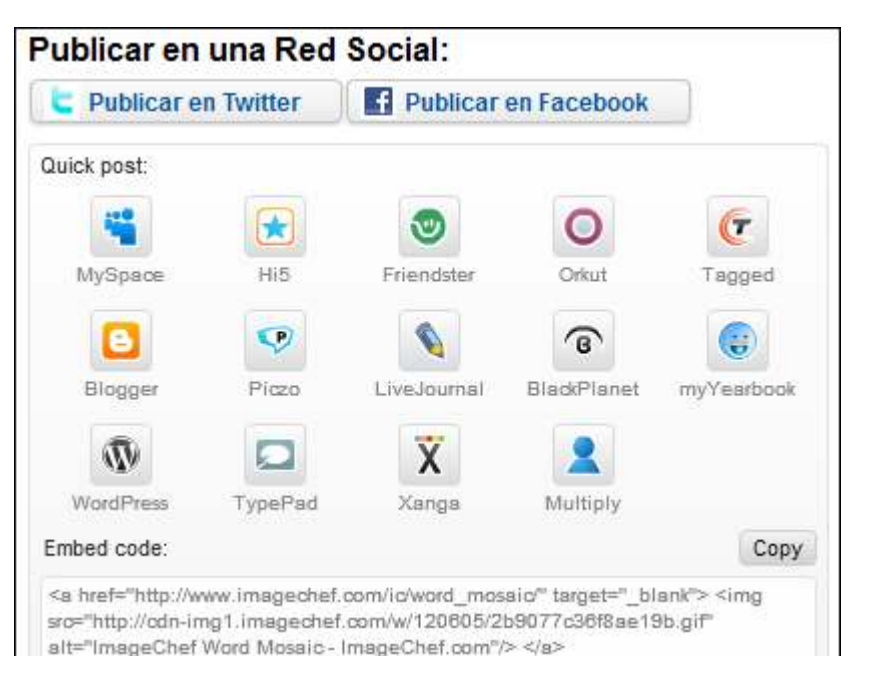

**3. ImageChef** ofrece los códigos para embeber en blogs, foros,

tablas de mensajes, URL de imagen, etc.

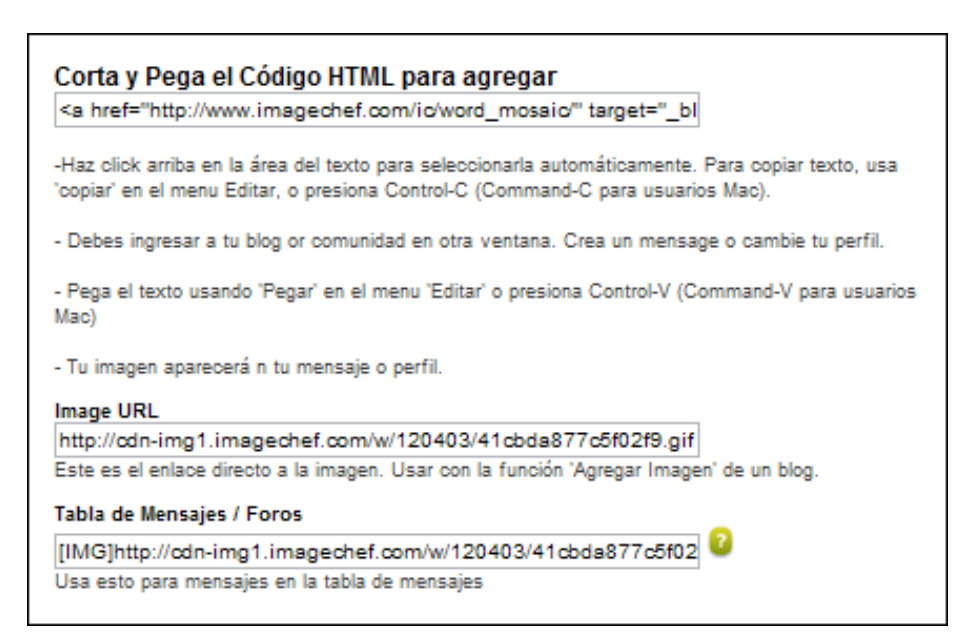

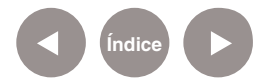

## **Enlaces de interés**

Sitio oficial:

http://www.imagechef.com/ic/es/word\_mosaic/

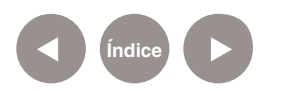

### **Contacto:** asistencia.pedagogica.digital@bue.edu.ar

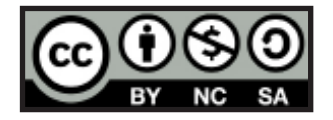

Esta obra se encuentra bajo una Licencia Attribution-NonCommercial-ShareAlike 2.5 Argentina de Creative Commons. Para más información visite http://creativecommons.org/licenses/by-nc-sa/2.5/ar/

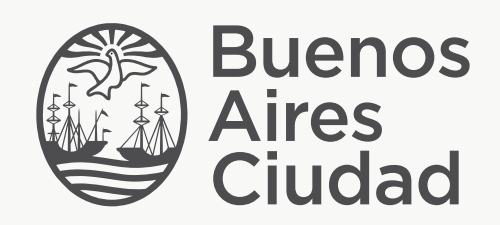

buenosaires.edu.ar (f)/educacionGCBA (E)/educGCBA

Ministerio de Educación del Gobierno de la Ciudad de Buenos Aires 06-05-2024